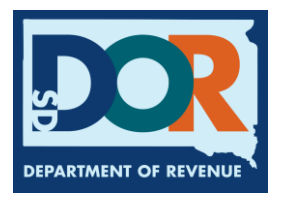

## **Print a Temporary Cab Card**

After a unit has been added to an entities online account, operators can print a temporary cab card for the vehicles they will be operating. Use the following steps to print out the temporary cab card.

**Step 1:** Once a unit has been added to the online account, the supplement can be found in pending transactions. Under the "Transaction Description" column, select the information highlighted in yellow ("Reg Year 2023, Fit 1, Supplement 1").

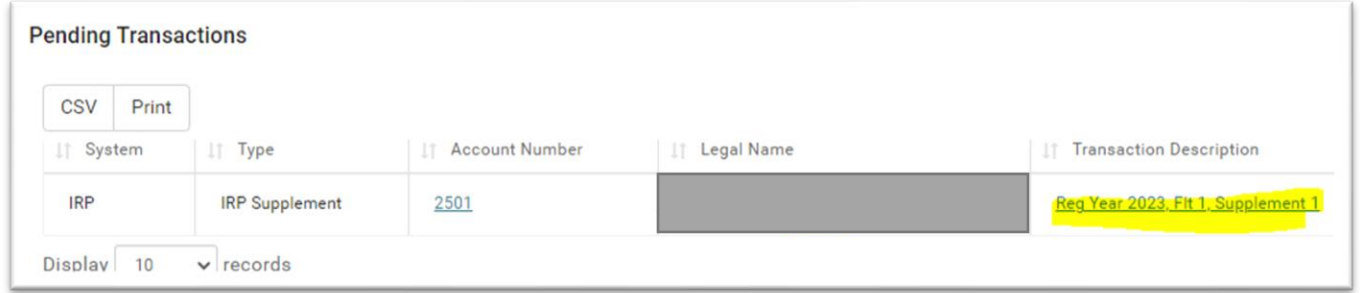

**Step 2:** To locate the temporary cab card, select "Receive Credentials"

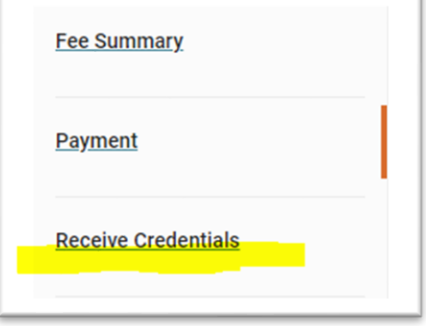

**Step 3:** Behind the vehicle's VIN, select the blue document symbol under "Temporary Cab Card"

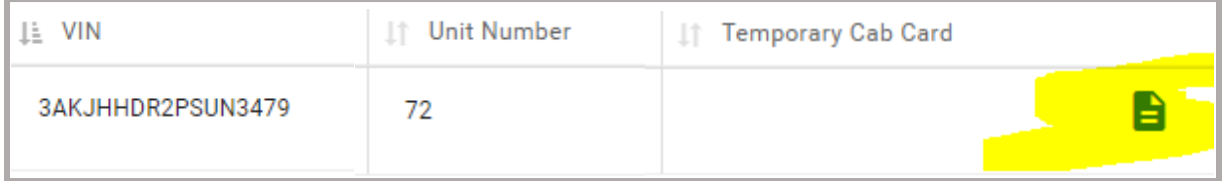